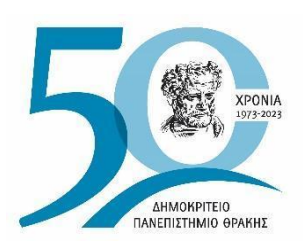

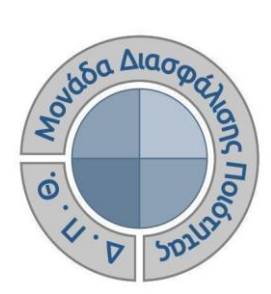

# *ΟΔΗΓΟΣ ΣΥΜΠΛΗΡΩΣΗΣ ΕΚΘΕΣΕΩΝ ΑΞΙΟΛΟΓΗΣΗΣ ΑΚΑΔΗΜΑΪΚΩΝ ΚΑΙ ΔΙΟΙΚΗΤΙΚΩΝ ΜΟΝΑΔΩΝ*

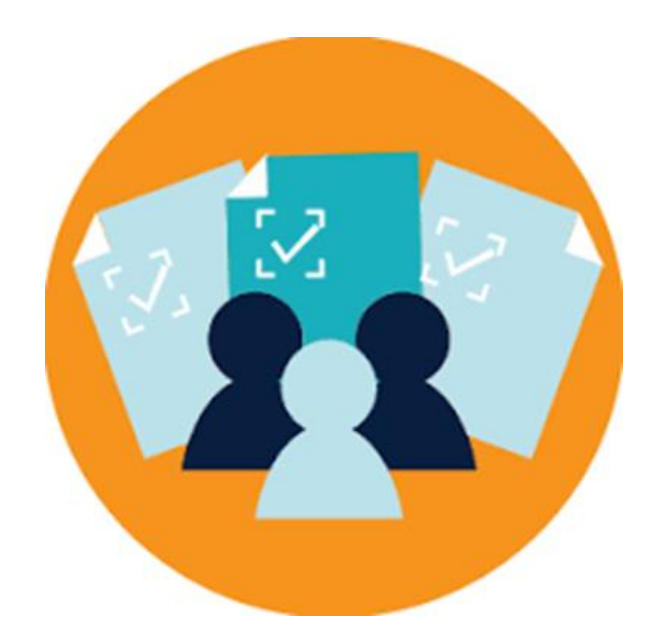

**Έκδοση 6η**

**ΙΑΝΟΥΑΡΙΟΣ 2024**

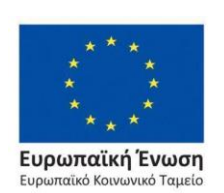

Επιχειρησιακό Πρόγραμμα Ανάπτυξη Ανθρώπινου Δυναμικού, Εκπαίδευση και Διά Βίου Μάθηση

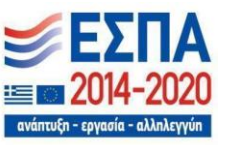

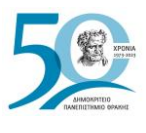

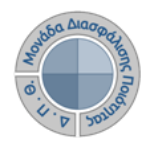

#### **ΟΔΗΓΟΣ ΣΥΜΠΛΗΡΩΣΗΣ ΕΚΘΕΣΕΩΝ ΑΞΙΟΛΟΓΗΣΗΣ ΑΚΑΔΗΜΑΪΚΩΝ ΚΑΙ ΔΙΟΙΚΗΤΙΚΩΝ ΜΟΝΑΔΩΝ**

#### **Εκδόσεις ΜΟΔΙΠ-ΔΠΘ**

**Υπεύθυνη: Περσεφόνη Κουτσογιάννη**

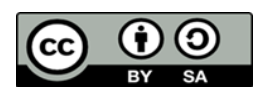

**Το παρόν έργο υπόκειται σε άδεια Creative Common**

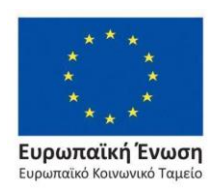

Επιχειρησιακό Πρόγραμμα Ανάπτυξη Ανθρώπινου Δυναμικού, Εκπαίδευση και Διά Βίου Μάθηση

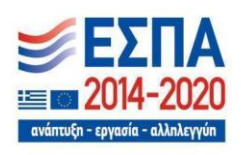

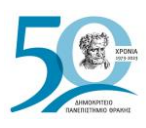

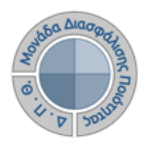

# **Εκθέσεις Αξιολόγησης**

Διαδικασία συλλογής, συμπλήρωσης και αποστολής δεδομένων των Ακαδημαϊκών και Διοικητικών Μονάδων του Ιδρύματος, σε ετήσια βάση, στην Εθνική Αρχή Ανώτατης Εκπαίδευσης (ΕΘΑΑΕ). Πρόκειται για δεδομένα ποιότητας (δείκτες αναφοράς "Μ#"), σύμφωνα με το Εγχειρίδιο Δεδομένων Ποιότητας της ΕΘΑΑΕ, τα οποία ομαδοποιούνται ανά θεματική κατηγορία και ανά επίπεδο αναφοράς, δηλώνοντας πως τα Μ1 αφορούν στοιχεία του Ιδρύματος, τα Μ3 απευθύνονται στα Τμήματα, τα Μ4 στα Προγράμματα Προπτυχιακών Σπουδών, τα Μ5 στα Προγράμματα Μεταπτυχιακών Σπουδών και τα Μ6 στα Προγράμματα Διδακτορικών Σπουδών.

Η καταχώριση των δεδομένων πραγματοποιείται μέσα από το πληροφοριακό σύστημα της ΜΟΔΙΠ από εξουσιοδοτημένους χρήστες, οι οποίοι μπορούν να:

- ➢ **συμπληρώνουν τα στοιχεία των εκθέσεων αξιολόγησης που αφορούν την Υπηρεσίας/Ακαδημαϊκή Μονάδα τους**
- ➢ **αποστέλλουν τις εκθέσεις αξιολόγησης της Υπηρεσίας/Ακαδημαϊκής Μονάδας τους στην ΕΘΑΑΕ.**

# *Βήμα 1<sup>ο</sup> - Είσοδος στο Πληροφοριακό Σύστημα της ΜΟΔΙΠ*

Πραγματοποιείτε είσοδο στο **Πληροφοριακό Σύστημα της ΜΟΔΙΠ [\(qa.duth.gr\)](https://qa.duth.gr/)** είτε με τον **ιδρυματικό λογαριασμό σας** είτε με **τοπικό λογαριασμό**, προκειμένου το σύστημα να σας αναγνωρίσει ως εξουσιοδοτημένο χρήστη (Εικόνα 1).

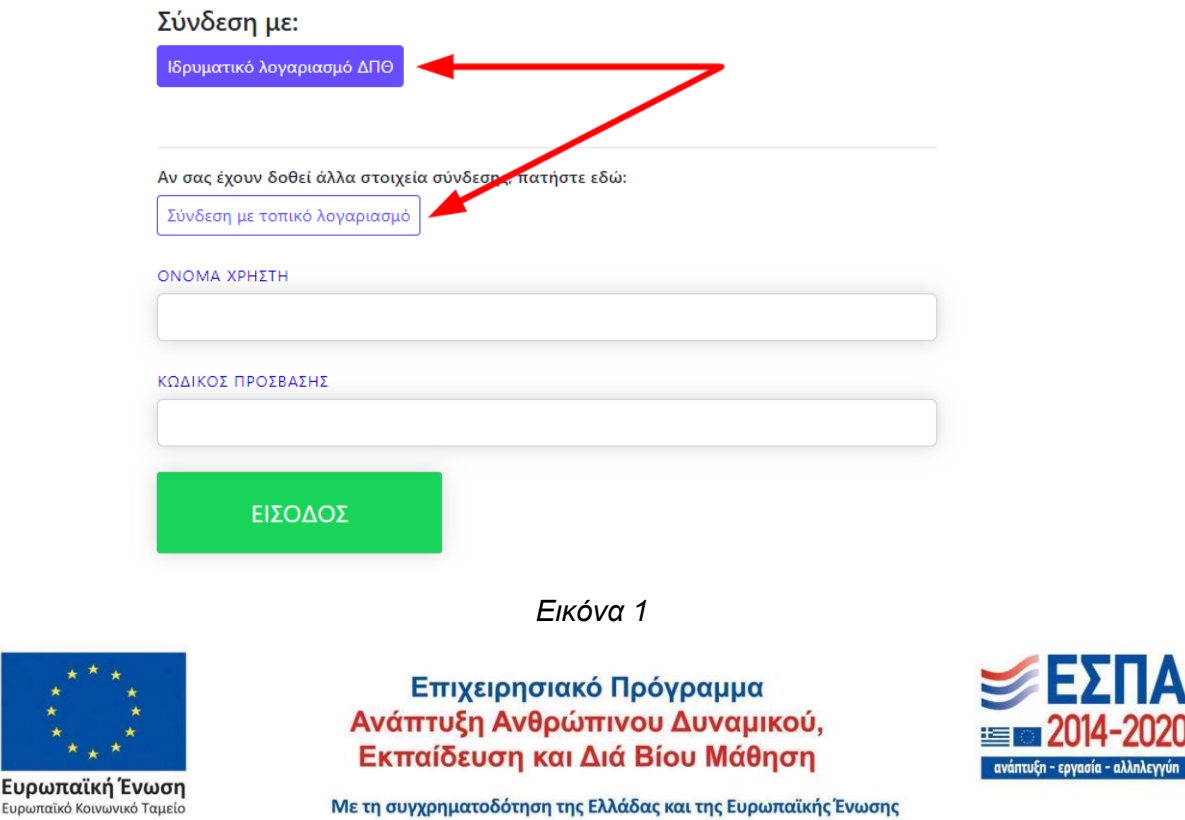

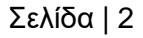

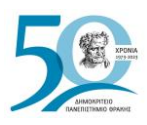

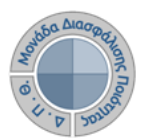

## *Βήμα 2<sup>ο</sup> - Συμπλήρωση και αποθήκευση στοιχείων*

Κάθε εξουσιοδοτημένος χρήστης, ανάλογα με το ρόλο και τα δικαιώματά του, βλέπει το αντίστοιχο περιβάλλον της εφαρμογής έχοντας πρόσβαση σε συγκεκριμένες λειτουργίες.

Για να συμπληρώσετε την έκθεση αξιολόγησης της Υπηρεσίας/Τμήματός σας, επιλέγετε "**Εκθέσεις Αξιολόγησης**" είτε κεντρικά από τον **Πίνακα Ελέγχου και τον σύνδεσμο Περισσότερα**, είτε από το **μενού** στα αριστερά για να μεταφερθείτε απευθείας στην ενότητα αυτή (Εικόνα 2).

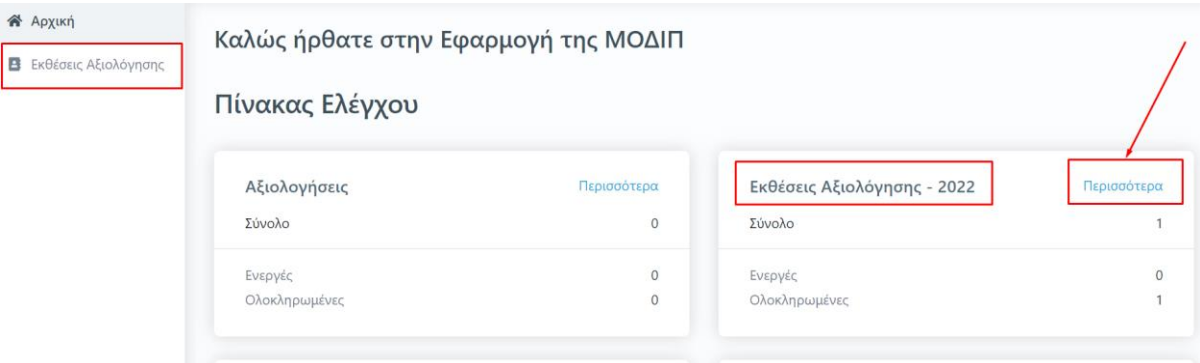

*Εικόνα 2*

Στο περιβάλλον σας εμφανίζονται οι εκθέσεις αξιολόγησης **μόνο** της Υπηρεσίας/Τμήματός σας, στις οποίες έχετε δικαίωμα καταχώρισης στοιχείων. Οι εκθέσεις αξιολόγησης, που έχουν δημιουργηθεί από εξουσιοδοτημένους χρήστες (διαχειριστές συστήματος), φέρουν πληροφορίες σχετικά με το έτος αναφοράς των στοιχείων που πρέπει να συμπληρωθούν, τις ημερομηνίες δημιουργίας και τελευταίας τροποποίησής τους και την κατάσταση τους (π.χ. Ενεργή) (Εικόνα 3).

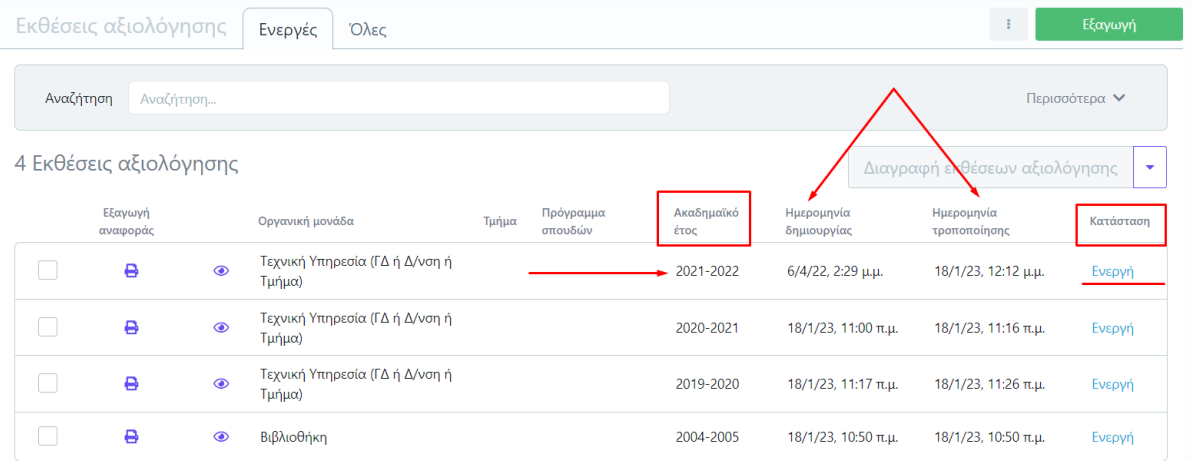

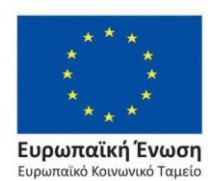

*Εικόνα 3*

Επιχειρησιακό Πρόγραμμα Ανάπτυξη Ανθρώπινου Δυναμικού, Εκπαίδευση και Διά Βίου Μάθηση

ανάπτυξη - εργασία - αλληλεγγύη

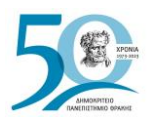

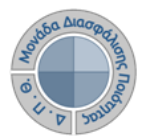

Από την καρτέλα **Ενεργές** επιλέγετε την έκθεση αξιολόγησης για την οποία σας έχουν δοθεί οδηγίες να συμπληρώσετε και κάνετε προβολή αυτής από το εικονίδιο με το ματάκι για να καταχωρίσετε τα στοιχεία που αφορούν την/το Υπηρεσία/Τμήμα σας (Εικόνα 4).

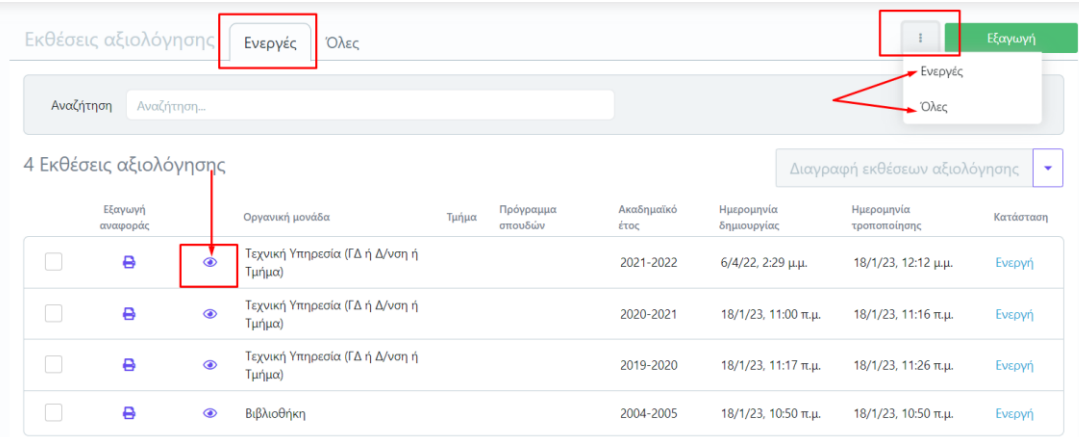

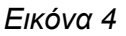

Επιλέγετε την καρτέλα **Επεξεργασία**, όπου εμφανίζεται προς συμπλήρωση η έκθεση αξιολόγησης. Καταχωρίζετε **όλα** τα στοιχεία της/του Υπηρεσίας/Τμήματός σας στα πεδία της φόρμας, τα οποία εμφανίζονται με το σήμα της **υποχρεωτικής συμπλήρωσης (\*)** (Εικόνα 5).

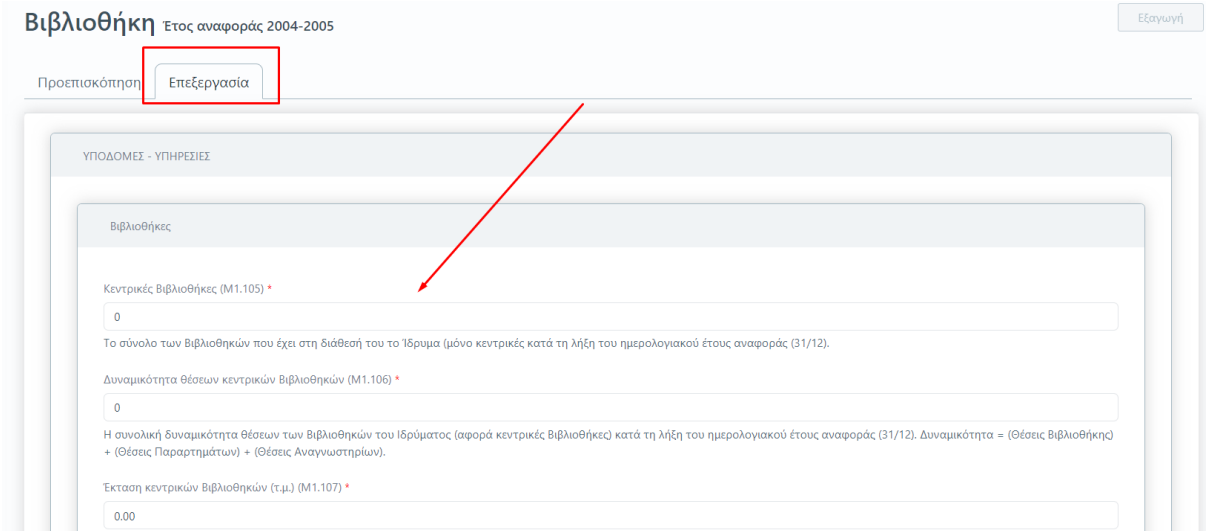

*Εικόνα 5*

**Για κάθε μετρική που πρέπει να συμπληρωθεί υπάρχει διαθέσιμη και η περιγραφή της. Οι ονομασίες και οι περιγραφές των μετρικών ακολουθούν το Εγχειρίδιο Ποιότητας της ΕΘΑΑΕ**.

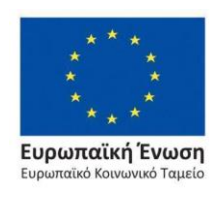

Επιχειρησιακό Πρόγραμμα Ανάπτυξη Ανθρώπινου Δυναμικού, Εκπαίδευση και Διά Βίου Μάθηση

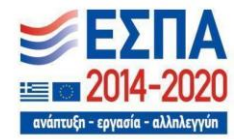

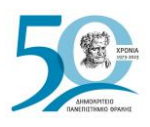

**Υπάρχει επίσης η δυνατότητα για αυτόματη άντληση και συμπλήρωση των στοιχείων των εκθέσεων αξιολόγησης λόγω της διασύνδεσης της εφαρμογής της ΜΟΔΙΠ με τρίτα συστήματα. Ένα από αυτά είναι το φοιτητολόγιο του Ιδρύματος**.

Οι εξουσιοδοτημένοι χρήστες από την καρτέλα **Ενεργές** επιλέγουν την έκθεση αξιολόγησης που επιθυμούν και έπειτα από το μενού **Αυτόματος υπολογισμός μετρικών** (Εικόνα 6).

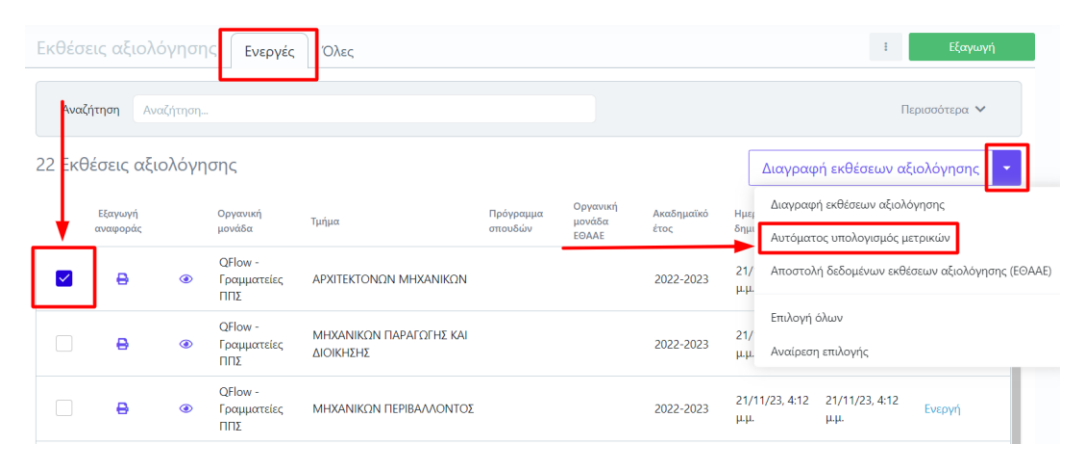

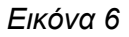

Τα αποτελέσματα της ενέργειας αυτής μπορείτε να τα δείτε επιλέγοντας το εικονίδιο της προβολής ( ) της έκθεσης αξιολόγησης και την καρτέλα **Προεπισκόπηση**, όπου το σύστημα σας ενημερώνει για τον αριθμό των μετρικών που αντλήθηκαν αυτόματα από το σύνολο που περιέχει η έκθεση αξιολόγησης (Εικόνα 7).

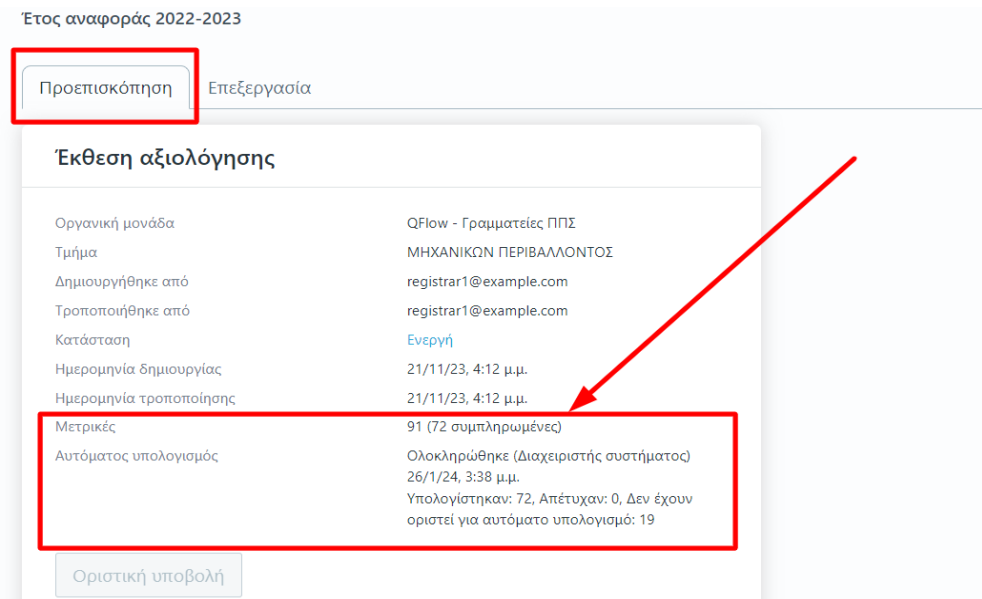

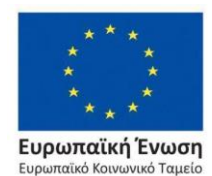

*Εικόνα 7*

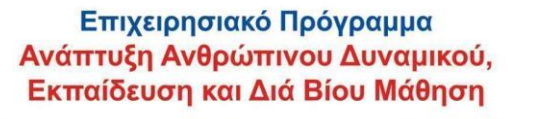

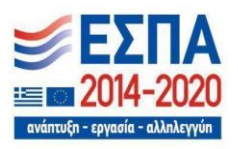

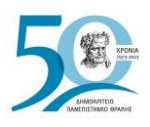

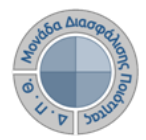

Η τιμές των μετρικών, που δεν αντλούνται αυτόματα, συμπληρώνονται από τους εξουσιοδοτημένους χρήστες και την καρτέλα **Επεξεργασία** της έκθεσης αξιολόγησης, όπως περιγράφεται παραπάνω.

Για τη αποθήκευση των στοιχείων που καταχωρίζετε κάθε φορά, επιλέγετε **Υποβολή** στο κάτω μέρος της καρτέλας (Εικόνα 8).

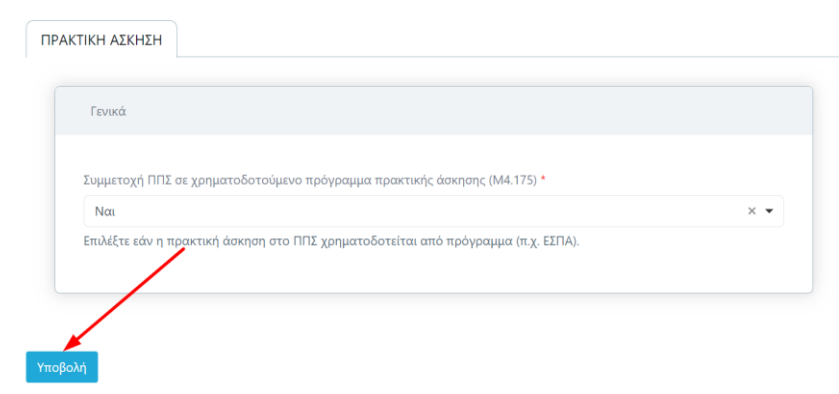

#### *Εικόνα 8*

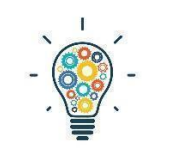

**Σημείωση**: Υπάρχουν εκθέσεις αξιολόγησης Υπηρεσιών/Τμημάτων που διαθέτουν περισσότερες από μία καρτέλες με στοιχεία προς συμπλήρωση. **Βεβαιωθείτε πως έχετε συμπληρώσει όλες τις μετρικές της/του Υπηρεσίας/Τμήματός σας σε όλες** 

**τις καρτέλες**. Για να πραγματοποιηθεί επιτυχώς η **Υποβολή** των στοιχείων, πρέπει να υπάρχουν τιμές σε όλα τα πεδία της έκθεσης αξιολόγησης. (Εικόνα 9).

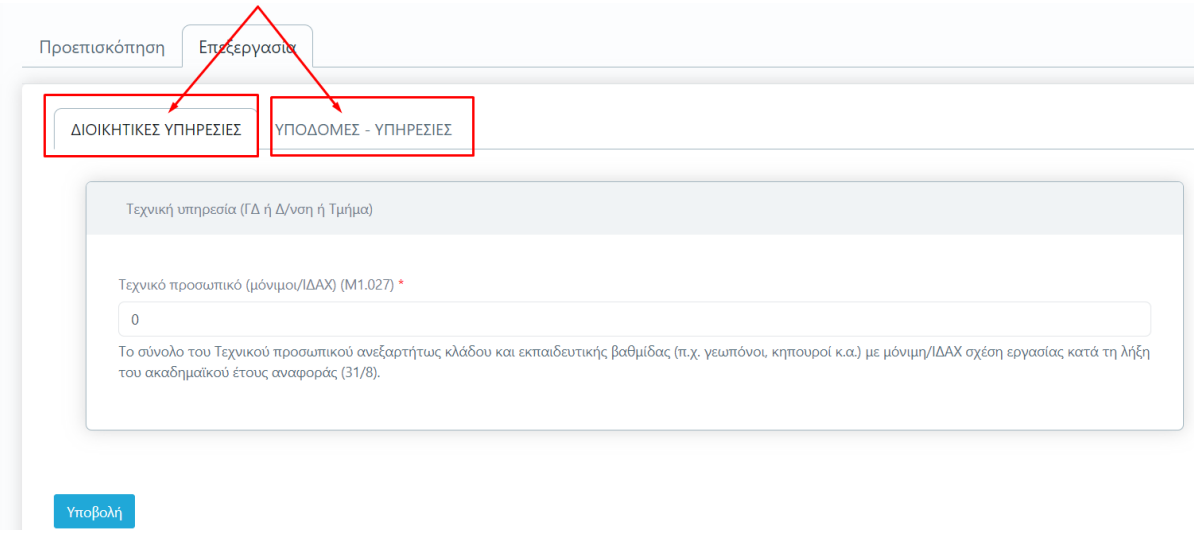

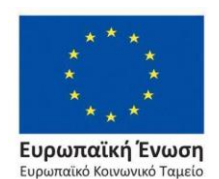

*Εικόνα 9*

Επιχειρησιακό Πρόγραμμα Ανάπτυξη Ανθρώπινου Δυναμικού, Εκπαίδευση και Διά Βίου Μάθηση

นะิท – รถบทต์ต – ตลิลิทลิรางน์เ

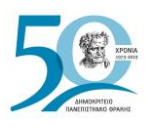

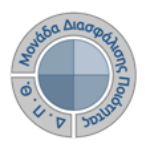

# *Βήμα 3<sup>ο</sup> - Οριστική υποβολή της Έκθεσης Αξιολόγησης*

Μετά την **Υποβολή**, το σύστημα σας μεταφέρει απευθείας στην καρτέλα **Προεπισκόπηση**. Επιλέγετε **Οριστική υποβολή**, αφού βεβαιωθείτε πως έχετε συμπληρώσει όλες τις μετρικές σε όλες τις καρτέλες της έκθεσης αξιολόγησης της/του Υπηρεσίας/Τμήματός σας (Εικόνα 10).

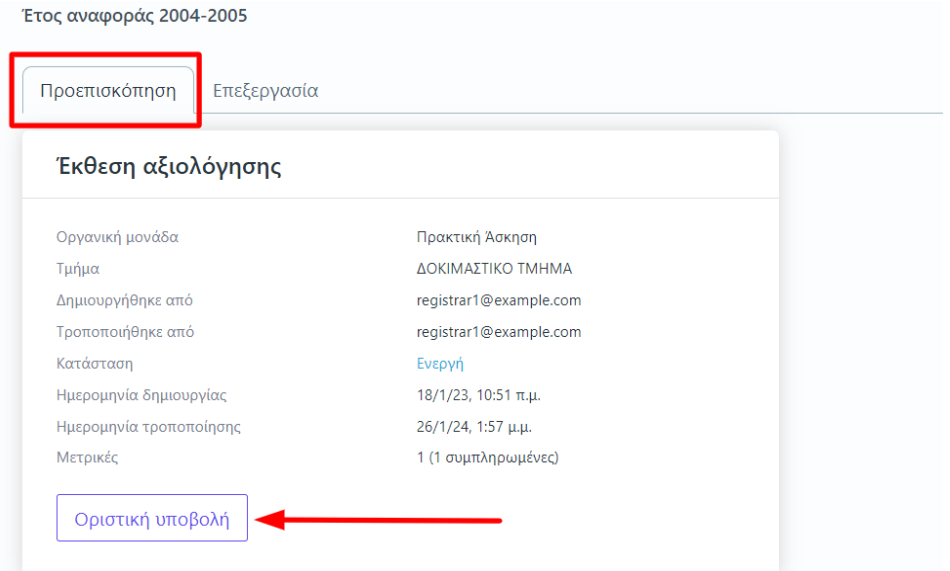

*Εικόνα 10*

#### Πατάτε **ΟΚ** στο επόμενο παράθυρο (Εικόνα 11).

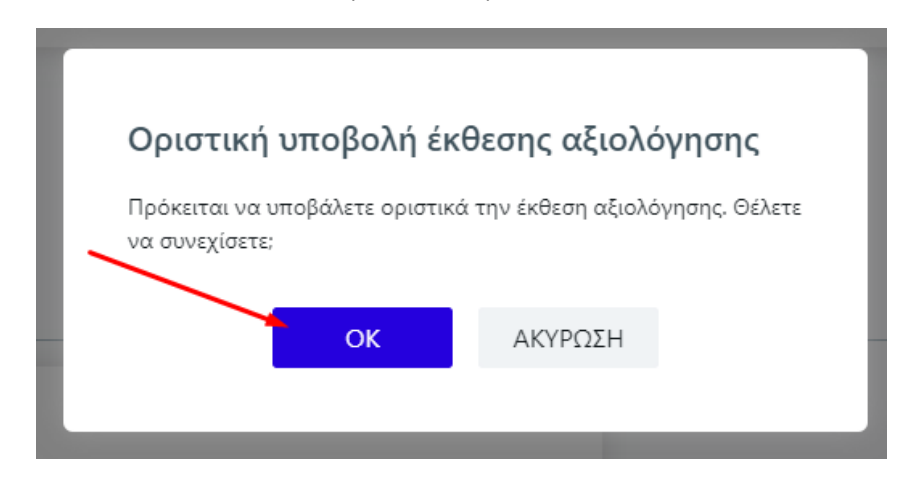

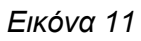

Η κατάσταση της έκθεσης αξιολόγησης αλλάζει αυτόματα από **Ενεργή** σε "**Υποβλήθηκε**".

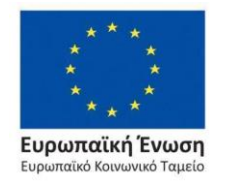

Επιχειρησιακό Πρόγραμμα Ανάπτυξη Ανθρώπινου Δυναμικού, Εκπαίδευση και Διά Βίου Μάθηση

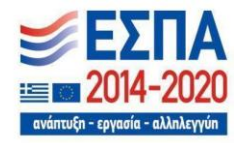

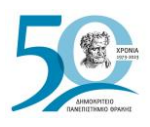

Σε περίπτωση εκ νέου επεξεργασίας της έκθεσης αξιολόγησης της/του Υπηρεσίας/Τμήματός σας, **επιλέγετε από την καρτέλα Προεπισκόπηση την ένδειξη Επαναφορά σε ενεργή** (Εικόνα 12).

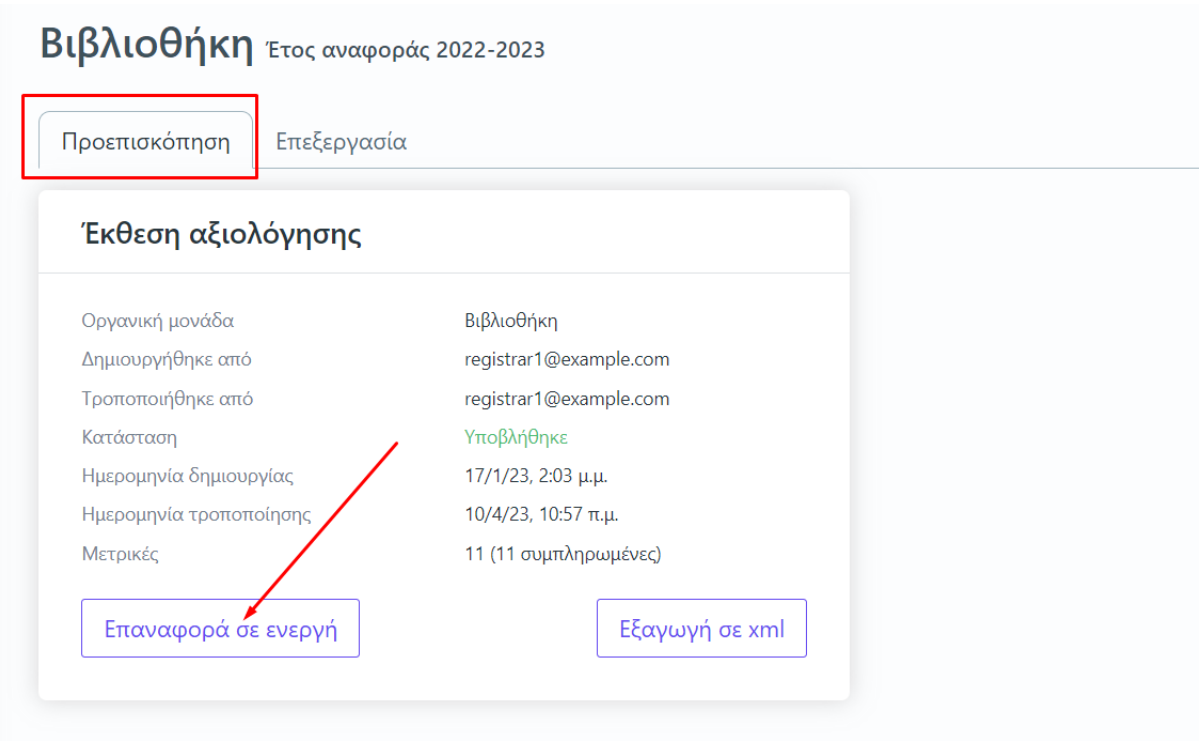

*Εικόνα 12*

Με αυτόν τον τρόπο η κατάσταση της έκθεσης αξιολόγησης αλλάζει σε **Ενεργή**, προκειμένου να την τροποποιήσετε.

# *Βήμα 4<sup>ο</sup> - Αποστολή δεδομένων εκθέσεων αξιολόγησης (ΕΘΑΑΕ)*

#### **1ος Τρόπος αποστολής δεδομένων**

Για την αποστολή των δεδομένων των εκθέσεων αξιολόγησης στην ΕΘΑΑΕ, επιλέγετε από την καρτέλα **Όλες** τις εκθέσεις αξιολόγησης, που έχουν υποβληθεί οριστικά, μαζικά ή μεμονωμένα και στη συνέχεια μέσα από το μενού επιλέγετε **Αποστολή δεδομένων εκθέσεων αξιολόγησης (ΕΘΑΑΕ)** (Εικόνα 13).

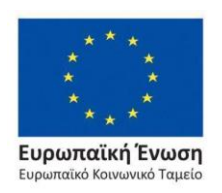

Επιχειρησιακό Πρόγραμμα Ανάπτυξη Ανθρώπινου Δυναμικού, Εκπαίδευση και Διά Βίου Μάθηση

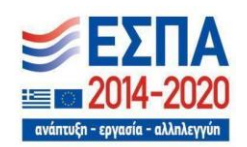

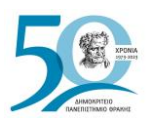

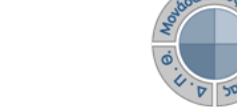

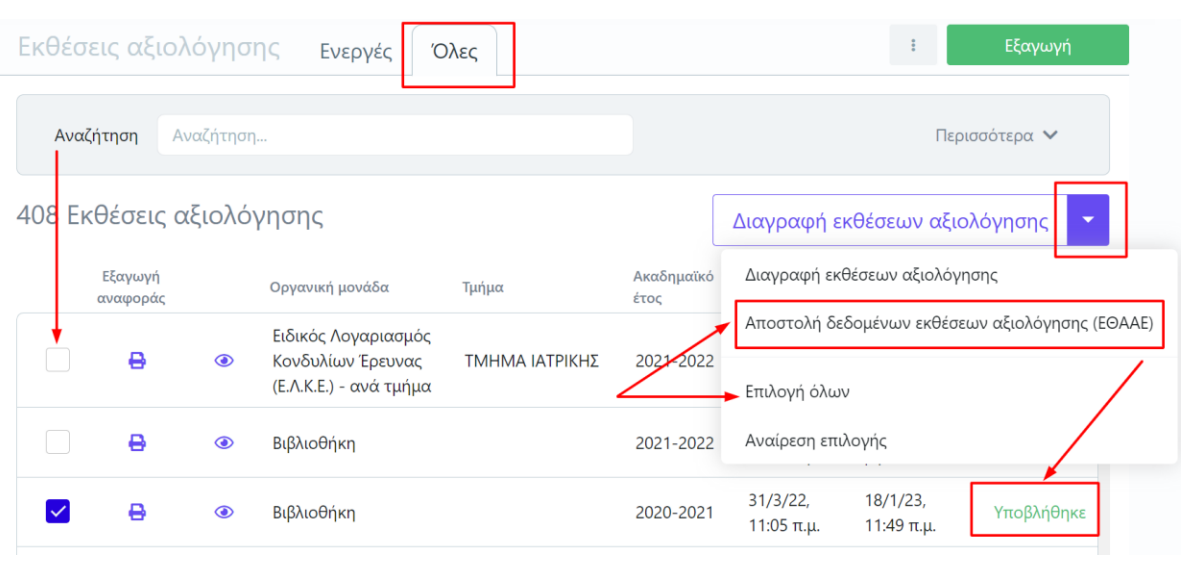

*Εικόνα 13*

Στο επόμενο παράθυρο επιλέγετε **Έναρξη**, αφού διαβάσετε προσεκτικά τις οδηγίες (Εικόνες 14 και 15).

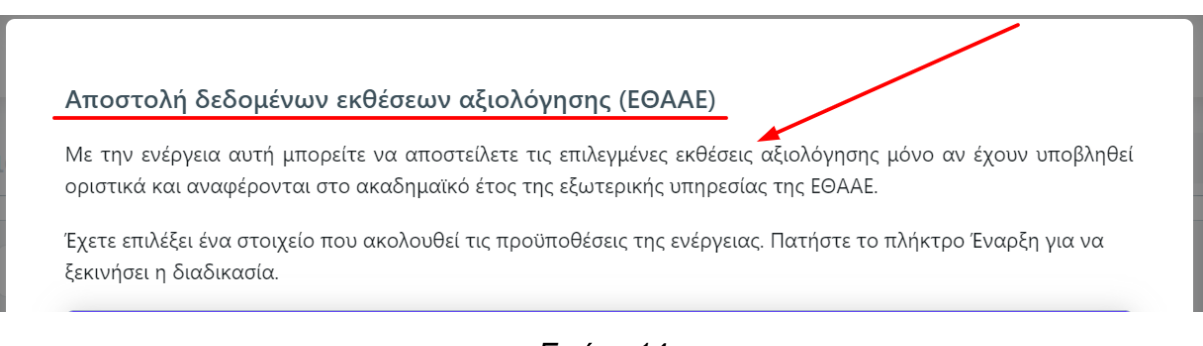

*Εικόνα 14*

**Προσοχή:** Οι εκθέσεις αξιολόγησης των Υπηρεσιών και των Ακαδημαϊκών Μονάδων μπορούν να αποσταλούν:

- ➢ εφόσον αναφέρονται στο ίδιο έτος με αυτό που έχει οριστεί από την ΕΘΑΑΕ.
- ➢ περισσότερες από μία φορές μέσα στο χρονικό διάστημα που έχει οριστεί και αναγράφεται στον πίνακα με τις **τρέχουσες ρυθμίσεις συλλογής δεδομένων (ΕΘΑΑΕ)**, οι οποίες έρχονται δυναμικά από την ΕΘΑΑΕ.

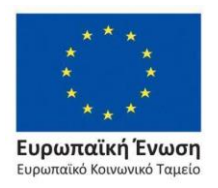

Επιχειρησιακό Πρόγραμμα Ανάπτυξη Ανθρώπινου Δυναμικού, Εκπαίδευση και Διά Βίου Μάθηση

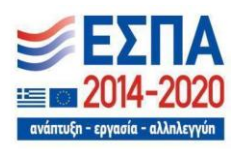

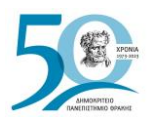

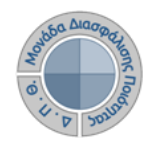

#### Αποστολή δεδομένων εκθέσεων αξιολόγησης (ΕΘΑΑΕ)

Με την ενέργεια αυτή μπορείτε να αποστείλετε τις επιλεγμένες εκθέσεις αξιολόγησης μόνο αν έχουν υποβληθεί οριστικά και αναφέρονται στο ακαδημαϊκό έτος της εξωτερικής υπηρεσίας της ΕΘΑΑΕ.

Έχετε επιλέξει ένα στοιχείο που ακολουθεί τις προϋποθέσεις της ενέργειας. Πατήστε το πλήκτρο Έναρξη για να ξεκινήσει η διαδικασία.

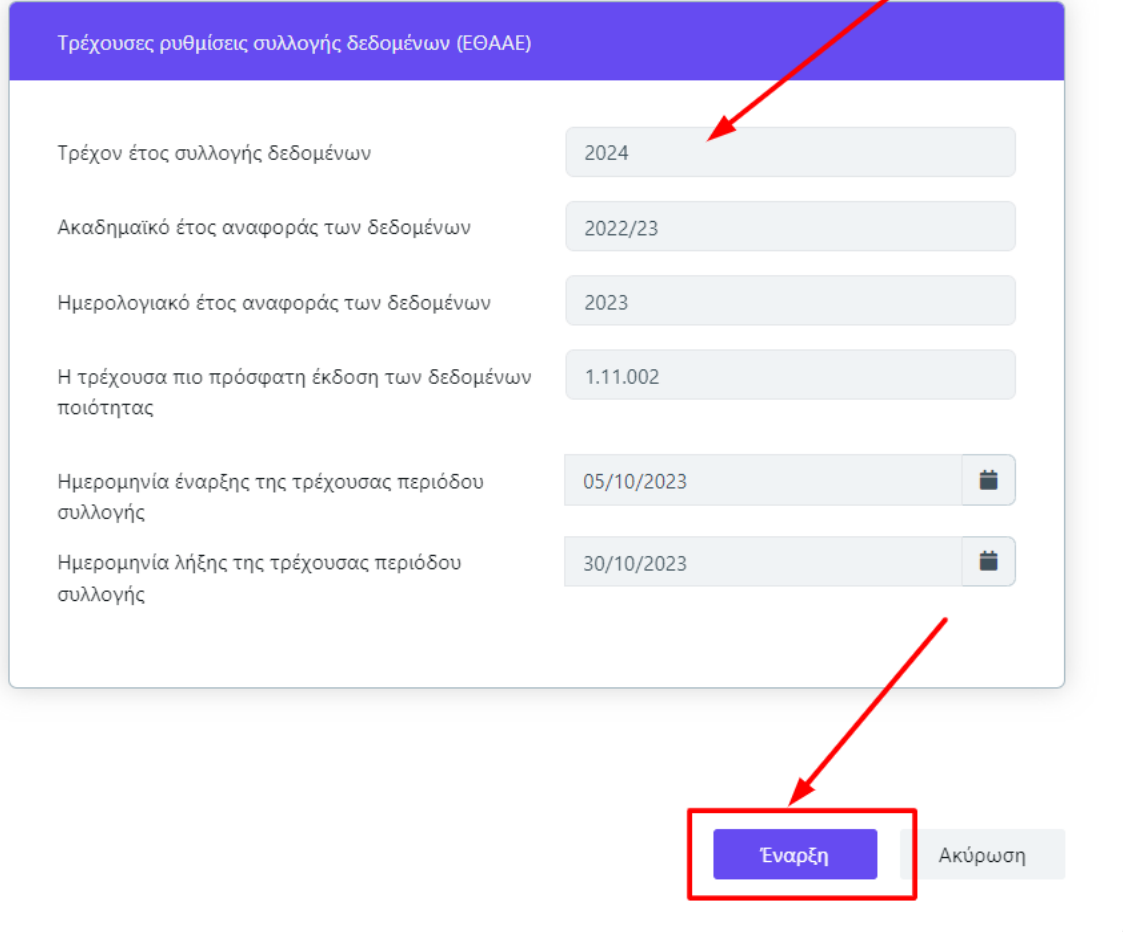

*Εικόνα 15*

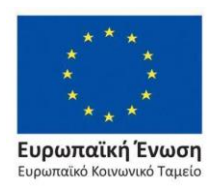

Επιχειρησιακό Πρόγραμμα Ανάπτυξη Ανθρώπινου Δυναμικού, Εκπαίδευση και Διά Βίου Μάθηση

Με τη συγχρηματοδότηση της Ελλάδας και της Ευρωπαϊκής Ένωσης

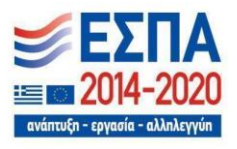

Σελίδα | 10

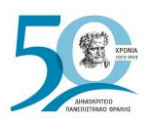

Για τον έλεγχο της αποστολής των δεδομένων των εκθέσεων αξιολόγησης, επιλέγετε την καρτέλα **Προεπισκόπηση** (Εικόνα 16). **Σε περίπτωση σφάλματος επικοινωνείτε με τη ΜΟΔΙΠ.**

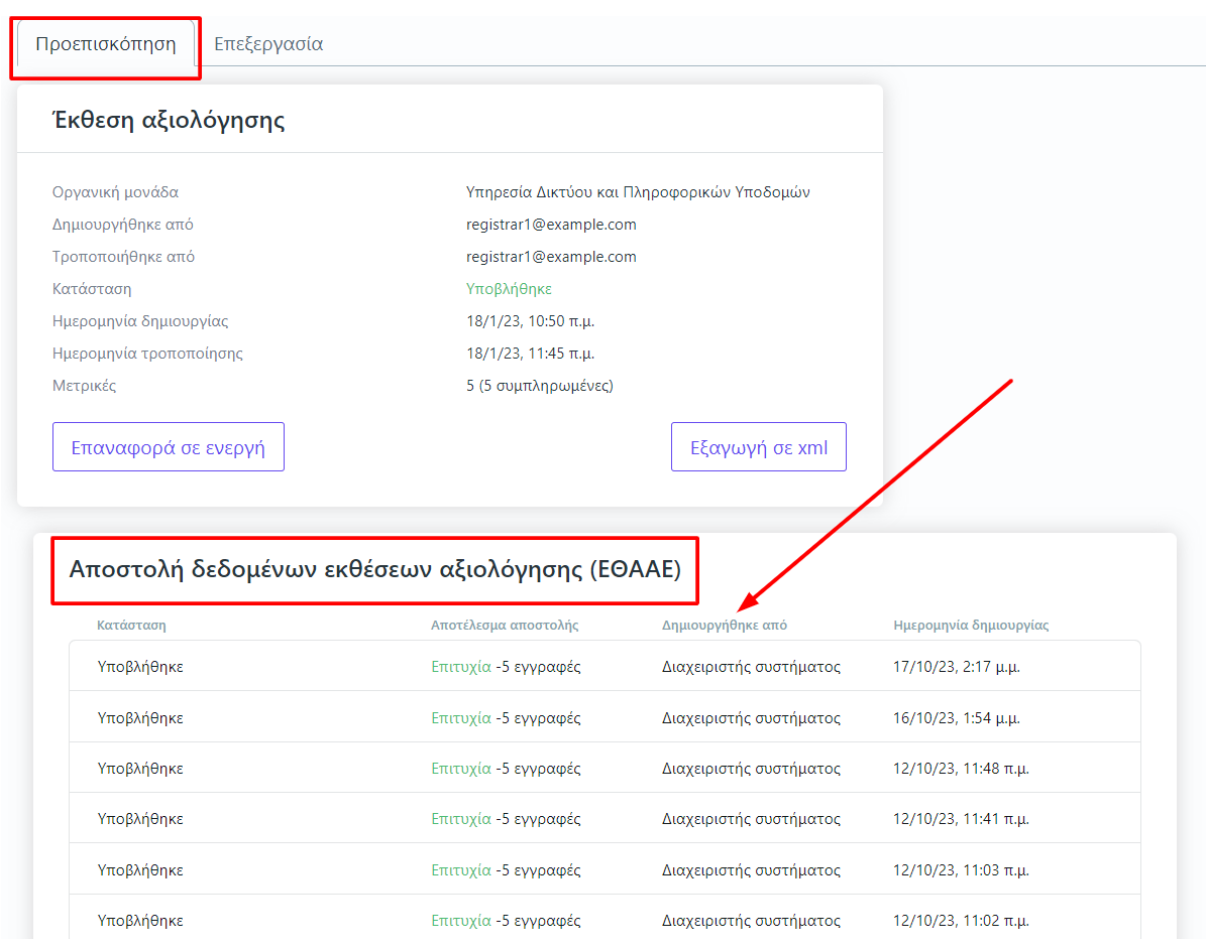

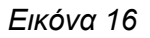

#### **2ος Τρόπος αποστολής δεδομένων**

Από την καρτέλα **Προεπισκόπηση** και την ένδειξη **Εξαγωγή σε xml** μπορείτε να κάνετε εξαγωγή των δεδομένων, που συμπληρώσατε, σε μορφή αρχείου .xml, για την αυτόματη καταχώριση των μετρικών στο πληροφοριακό σύστημα της ΕΘΑΑΕ. Η δυνατότητα αυτή ενεργοποιείται **μόνο μετά την οριστική υποβολή της έκθεσης αξιολόγησης** της/του Υπηρεσίας/Τμήματός σας (Εικόνα 17).

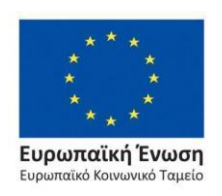

Επιχειρησιακό Πρόγραμμα Ανάπτυξη Ανθρώπινου Δυναμικού, Εκπαίδευση και Διά Βίου Μάθηση

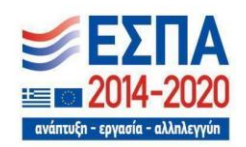

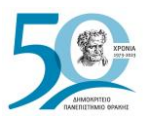

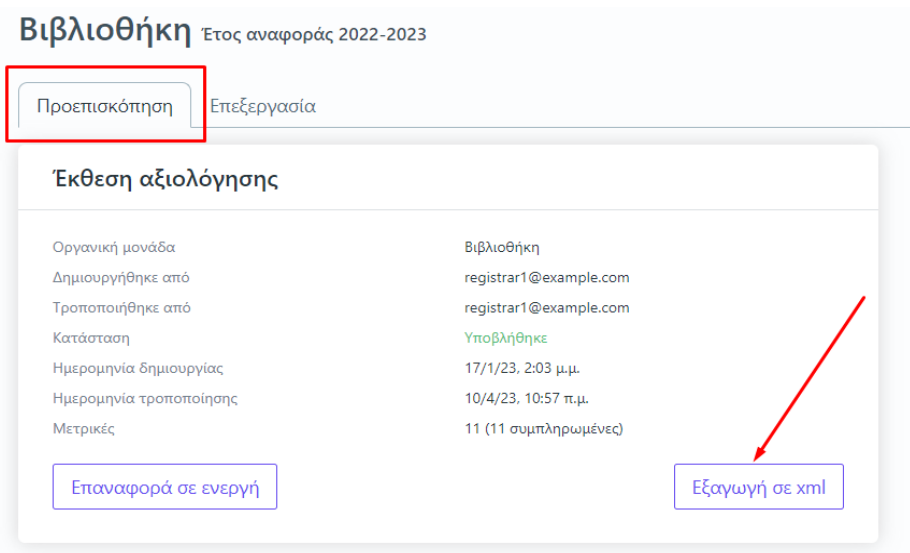

*Εικόνα 17*

# *Επιπλέον δυνατότητες*

Ευρωπαϊκή Ένωση

Ευρωπαϊκό Κοινωνικό Ταμείο

## ❖ *Εξαγωγή αναφορών*

Υπάρχει δυνατότητα **εξαγωγής των εκθέσεων αξιολόγησης από την αντίστοιχη ένδειξη**, η οποία δίνεται μέσα από τις καρτέλες **Προεπισκόπηση** και **Επεξεργασία** για αποθήκευση και αρχειοθέτησή τους σε φυσικό αρχείο. Όλες οι αναφορές αποθηκεύονται και μέσα στην πλατφόρμα για μελλοντική χρήση και αναφορά.

Η ένδειξη αυτή είναι ενεργοποιημένη **μόνο μετά την οριστική υποβολή της έκθεσης αξιολόγησης** (Εικόνα 18).

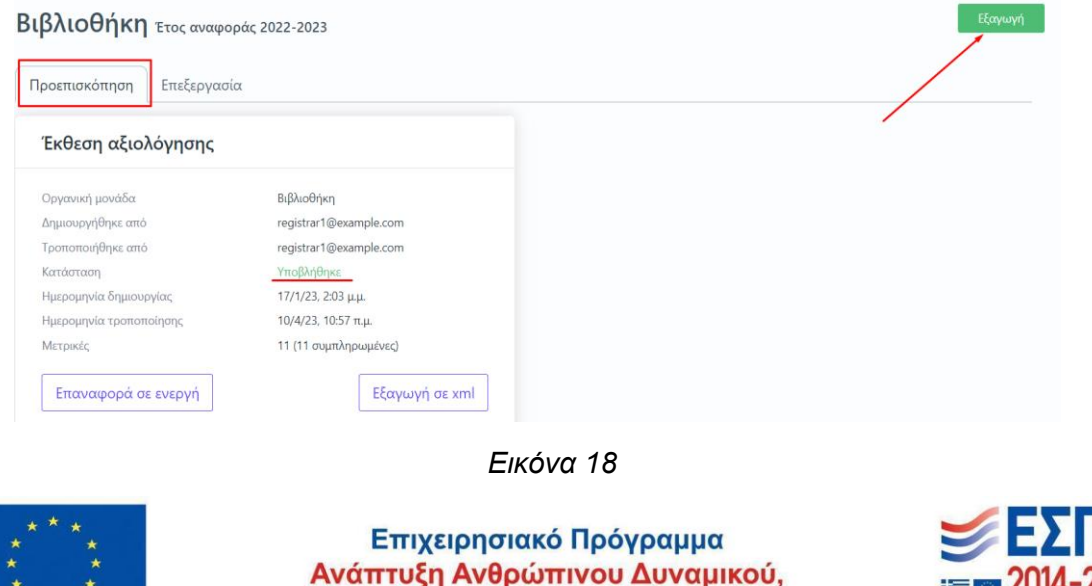

 $\equiv$  **2014-2020** ανάπτυξη - εργασία - αλληλεγγύη

Με τη συγχρηματοδότηση της Ελλάδας και της Ευρωπαϊκής Ένωσης

Εκπαίδευση και Διά Βίου Μάθηση

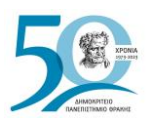

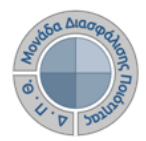

Από το επόμενο παράθυρο επιλέγετε το πρότυπο αναφοράς προς εξαγωγή και στη συνέχεια **Επόμενο** (Εικόνα 19).

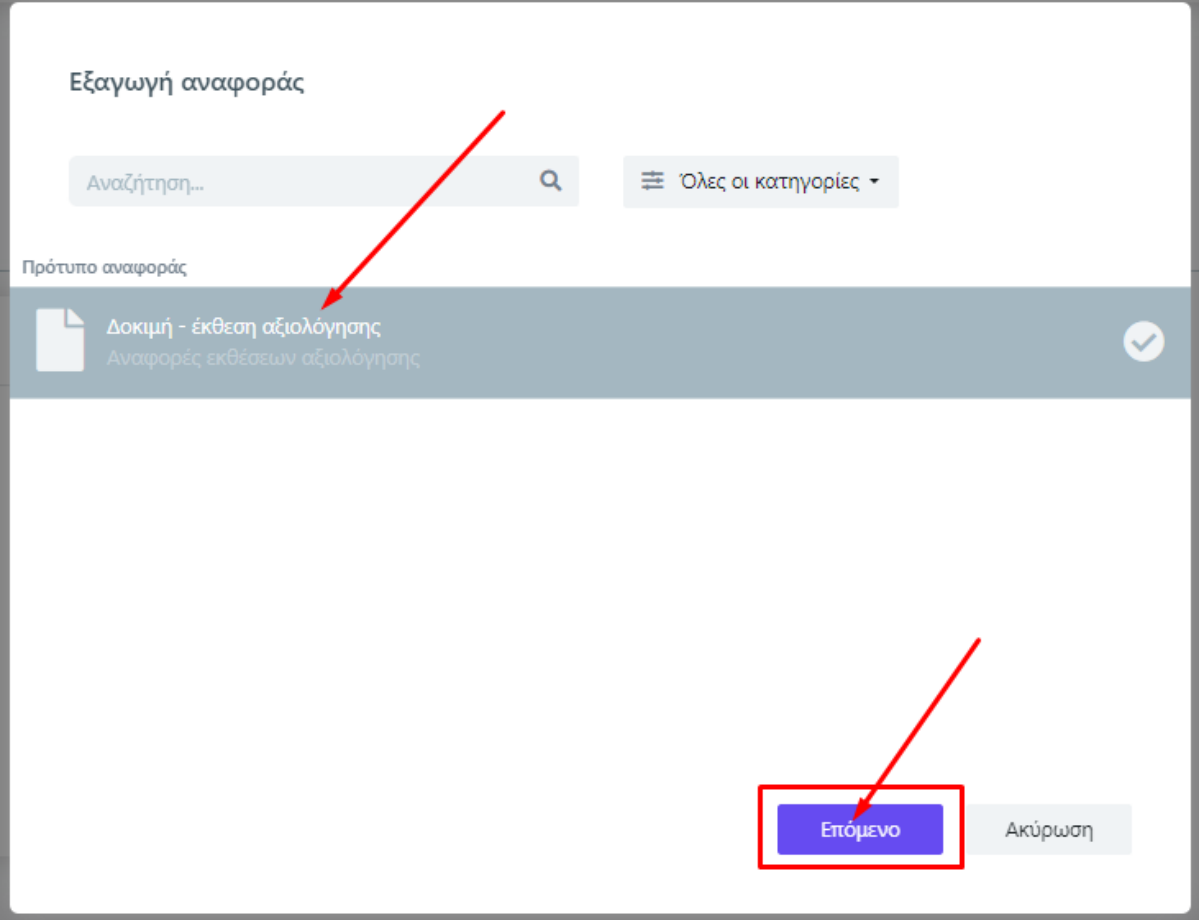

*Εικόνα 19*

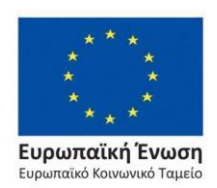

Επιχειρησιακό Πρόγραμμα Ανάπτυξη Ανθρώπινου Δυναμικού, Εκπαίδευση και Διά Βίου Μάθηση

Με τη συγχρηματοδότηση της Ελλάδας και της Ευρωπαϊκής Ένωσης

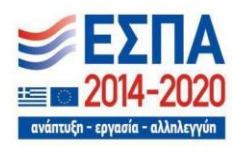

Σελίδα | 13

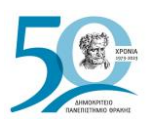

και **Εξαγωγή** (Εικόνα 20).

Οδηγός Συμπλήρωσης Εκθέσεων Αξιολόγησης

Τέλος, μπορείτε να ορίσετε τη μορφή του αρχείου (π.χ. .pdf, xlsx) από το πεδίο "**Εξαγωγή σε**"

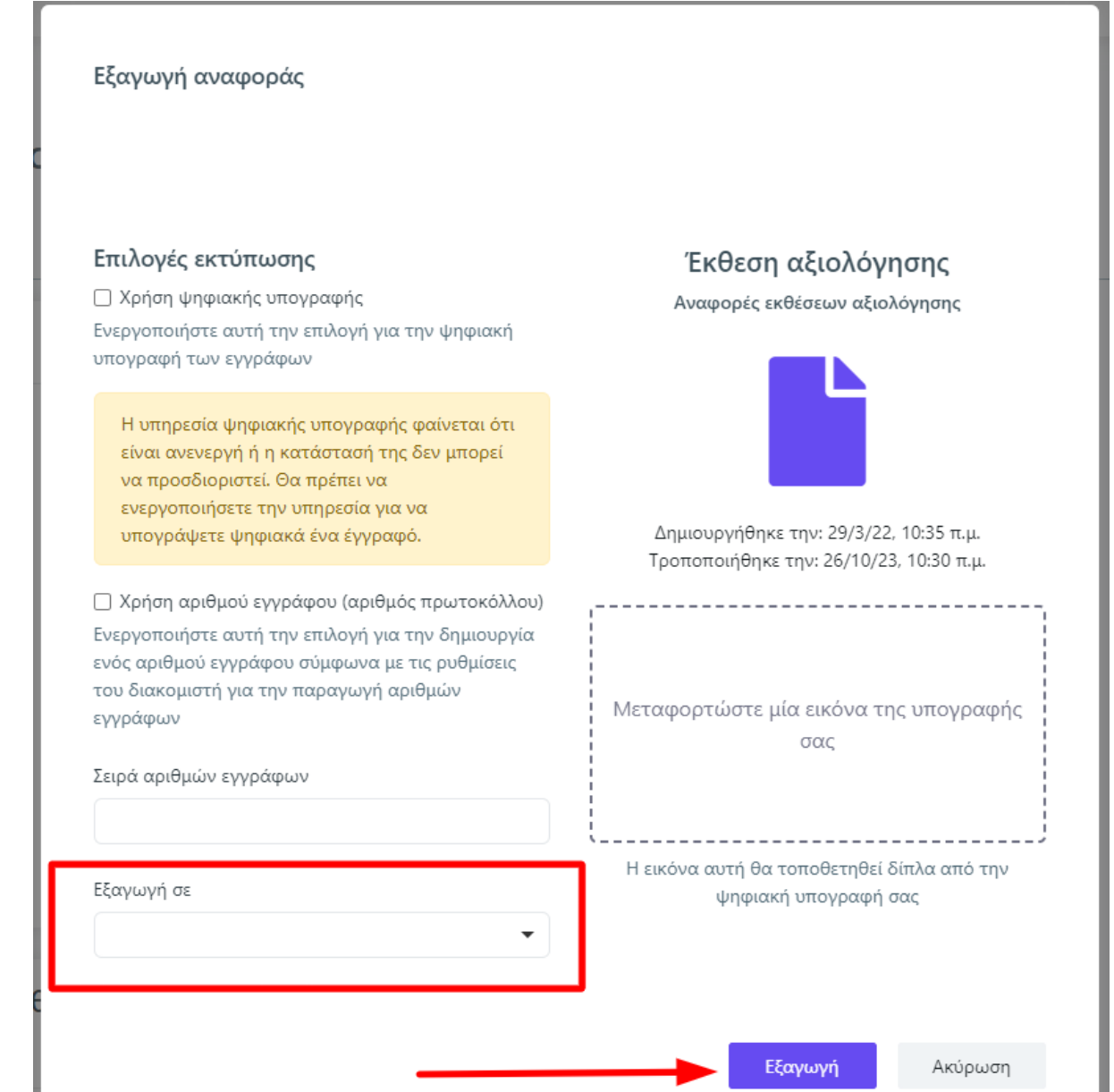

*Εικόνα 20*

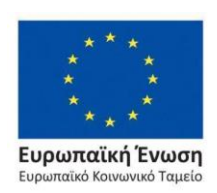

Επιχειρησιακό Πρόγραμμα Ανάπτυξη Ανθρώπινου Δυναμικού, Εκπαίδευση και Διά Βίου Μάθηση

Με τη συγχρηματοδότηση της Ελλάδας και της Ευρωπαϊκής Ένωσης

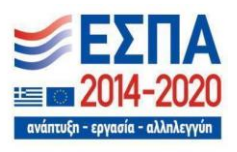

Σελίδα | 14

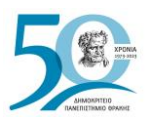

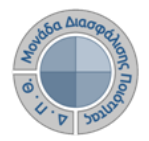

#### **Κάνετε λήψη ή/και εκτύπωση** της αναφοράς από τα αντίστοιχα εικονίδια (Εικόνα 21).

| Βιβλιοθήκη           |                                                              |         |                |  |  |  |  |
|----------------------|--------------------------------------------------------------|---------|----------------|--|--|--|--|
| Ενότητα              | Τίτλος                                                       | Κωδικός | 2022           |  |  |  |  |
| ΥΠΟΔΟΜΕΣ - ΥΠΗΡΕΣΙΕΣ | Έκταση κεντρικών<br>Βιβλιοθηκών (τ.μ.)                       | M1.107  | 444            |  |  |  |  |
|                      | Απομακρυσμένη πρόσβαση<br>(βιβλιοθήκες, ΒΔ)                  | M1.108  | $\mathbf{1}$   |  |  |  |  |
|                      | Δυναμικότητα θέσεων<br>κεντρικών Βιβλιοθηκών                 | M1.106  | 5              |  |  |  |  |
|                      | Ηλεκτρονικά περιοδικά και<br>βιβλία                          | M1.115  | 4              |  |  |  |  |
|                      | Ηλεκτρονικές υπηρεσίες<br>κεντρικής Βιβλιοθήκης              | M1.112  | $\overline{a}$ |  |  |  |  |
|                      | Κεντρικές Βιβλιοθήκες                                        | M1.105  | 5              |  |  |  |  |
|                      | Συνεργασία με άλλες<br>Βιβλιοθήκες                           | M1.110  | 1              |  |  |  |  |
|                      | Συνεργασίες με ηλεκτρονικές<br>Βιβλιοθήκες (εκτός Ιδρύματος) | M1.111  | $\overline{a}$ |  |  |  |  |
|                      |                                                              |         |                |  |  |  |  |

*Εικόνα 21*

### ❖ *Αναζήτηση παλαιότερων εκθέσεων αξιολόγησης*

Για να κάνετε **αναζήτηση παλαιότερων εκθέσεων αξιολόγησης** επιλέγετε την καρτέλα **Όλες** από τις **Εκθέσεις Αξιολόγησης** με διαθέσιμο τον πίνακα κριτηρίων για ευκολότερη αναζήτηση και εύρεση (Εικόνα 22).

| Εκθέσεις αξιολόγησης                               | Ενεργές       | Όλες            |                       |           |                       |                        |                          | $\rightarrow$<br>Εξαγωγή |
|----------------------------------------------------|---------------|-----------------|-----------------------|-----------|-----------------------|------------------------|--------------------------|--------------------------|
| Οργανική μονάδα                                    |               |                 |                       | Τμήμα     |                       |                        |                          |                          |
| 9 - Βιβλιοθήκη                                     |               |                 | $\times$ $\star$      |           |                       |                        | $\overline{\phantom{a}}$ |                          |
| Ακαδημαϊκό έτος                                    |               |                 |                       | Κατάσταση |                       |                        |                          |                          |
|                                                    |               |                 | $\check{\phantom{a}}$ |           |                       | $\checkmark$           |                          |                          |
| <Επιλέξτε μια αναζήτηση><br>8 Εκθέσεις αξιολόγησης |               |                 | ÷                     |           | Αποθήκευση αναζήτησης |                        | $\triangle$              | Λιγότερα Λ<br>Αναζήτηση  |
|                                                    |               |                 |                       |           |                       |                        |                          |                          |
| Εξαγωγή αναφοράς                                   |               | Οργανική μονάδα |                       | Τμήμα     | Ακαδημαϊκό έτος       | Ημερομηνία δημιουργίας | Ημερομηνία τροποποίησης  | Κατάσταση                |
| ٠                                                  | $\circledast$ | Βιβλιοθήκη      |                       |           | 2022-2023             | 17/1/23, 2:03 µ.µ.     | 17/1/23, 2:06 µ.µ.       | Υποβλήθηκε               |
| ٠                                                  | $\circledast$ | Βιβλιοθήκη      |                       |           | 2021-2022             | 28/3/22, 10:57 π.μ.    | 25/5/22, 2:54 µ.µ.       | Υποβλήθηκε               |
| ₿                                                  | $\circledast$ | Βιβλιοθήκη      |                       |           | 2020-2021             | 31/3/22, 11:05 π.μ.    | 18/1/23, 11:49 π.μ.      | Υποβλήθηκε               |
| ₿                                                  | $\circledast$ | Βιβλιοθήκη      |                       |           | 2019-2020             | 31/3/22, 3:08 µ.µ.     | 18/1/23, 10:07 π.μ.      | Ενεργή                   |

*Εικόνα 22*

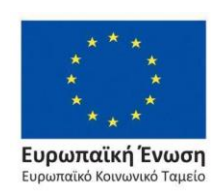

Επιχειρησιακό Πρόγραμμα Ανάπτυξη Ανθρώπινου Δυναμικού, Εκπαίδευση και Διά Βίου Μάθηση

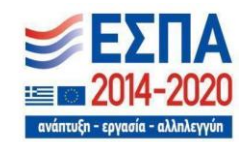

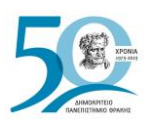

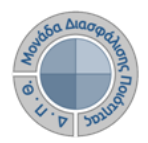

# **Ασφάλεια και Ιδιωτικότητα**

Όλοι οι χρήστες του συστήματος θα πρέπει να έχουν ιδρυματικό λογαριασμό. Το σύστημα χρησιμοποιεί και ενσωματώνει τεχνολογίες με στόχο την τήρηση σύγχρονων κανόνων ασφαλείας και πρόσβασης στα δεδομένα του μέσω της ιστοσελίδας αυθεντικοποίησης των χρηστών, η οποία ταυτοποιεί τους τελικούς χρήστες κατά την αρχική τους είσοδο στο σύστημα.

Το πληροφοριακό σύστημα, μέσα από ένα εξελιγμένο σύστημα διαχείρισης δικαιωμάτων ελέγχει την προσβασιμότητα που προκύπτει από την πιστοποίηση και εξουσιοδότηση των χρηστών, τόσο στο επίπεδο της εφαρμογής όσο και στην πρόσβαση που προκύπτει από την πολιτική του υφιστάμενου δικτύου επικοινωνιών.

Η σχεδίαση του υπάρχοντος συστήματος έγινε με γνώμονα την ασφάλεια τόσο στην καθημερινή χρήση όσο και στη μακροχρόνια διατήρηση των δεδομένων με δυνατότητες ιχνηλάτησης και επικύρωσής τους.

Το Σύστημα καλύπτει τις θεμελιώδεις ανάγκες ασφάλειας:

- ❖ **εμπιστευτικότητα** και
- ❖ **ακεραιότητα των δεδομένων**.

Το Σύστημα Διαχείρισης Χρηστών του πληροφοριακό συστήματος της ΜΟΔΙΠ προσφέρει δυνατότητες για τη δημιουργία ειδικών ρόλων και χρηστών με ορισμό δικαιωμάτων πρόσβασης σε πολύ συγκεκριμένες ενέργειες, όπως ορίζουν οι ανάγκες του Ιδρύματος. Καθώς ένα μεγάλο μέρος των δεδομένων του πληροφοριακού συστήματος μπορούν να χαρακτηριστούν ως ευαίσθητα προσωπικά δεδομένα, είναι διαθέσιμα μόνο σε εκείνους τους χρήστες που είναι εξουσιοδοτημένοι για την επεξεργασία και τη διαχείρισή τους. Η πιστοποίηση της δικαιοδοσίας των χρηστών βασίζεται πάνω σε ένα καθορισμένο σύστημα ρόλων. Κάθε ρόλος αποκτά δικαιώματα, τα οποία του αποδίδονται είτε από τους διαχειριστές του συστήματος είτε από την ιδιότητά τους, έτσι όπως αυτή είναι αποτυπωμένη στα δεδομένα του συστήματος, ενώ εξασφαλίζεται η ακεραιότητα των δεδομένων του συστήματος, με στόχο την απόρριψη κακόβουλων προσπαθειών αλλοίωσης.

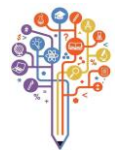

Στην ανάπτυξη του ΟΠΣ ακολουθούνται βασικές αρχές σχεδιασμού με βάση την ιδιωτικότητα (privacy and data protection by design), γεγονός που επιτρέπει η επεξεργασία όλων των δεδομένων που συλλέγουν οι εφαρμογές του συστήματος να γίνεται σε συμμόρφωση με τον ευρωπαϊκό κανονισμό 2016/679 (General Data Protection Regulation, GDPR).

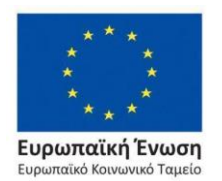

Επιχειρησιακό Πρόγραμμα Ανάπτυξη Ανθρώπινου Δυναμικού, Εκπαίδευση και Διά Βίου Μάθηση

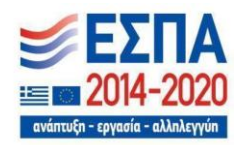